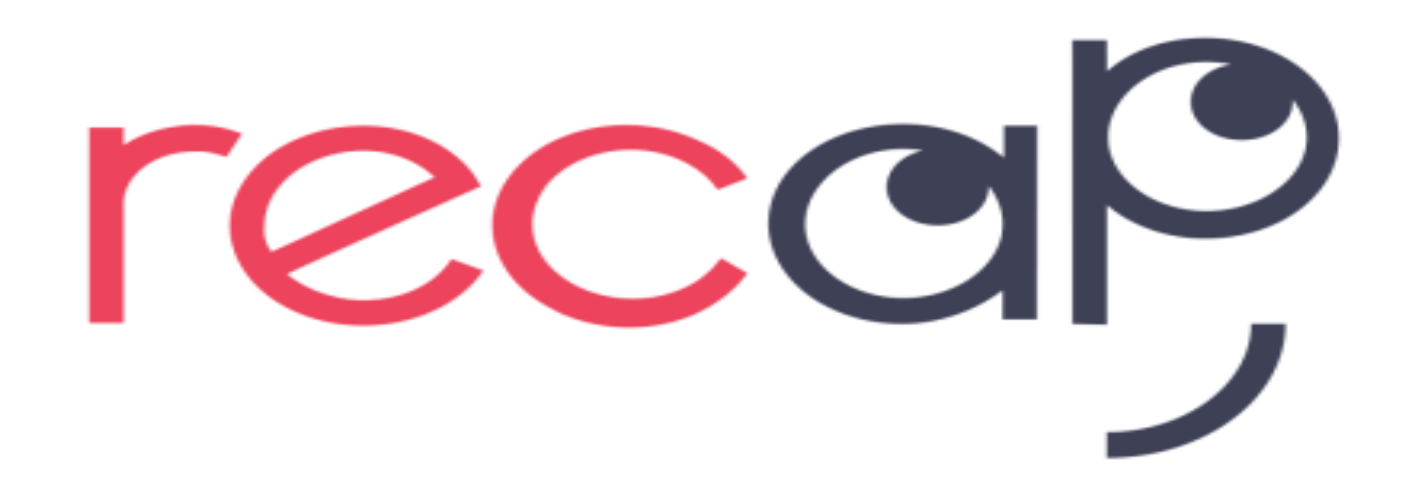

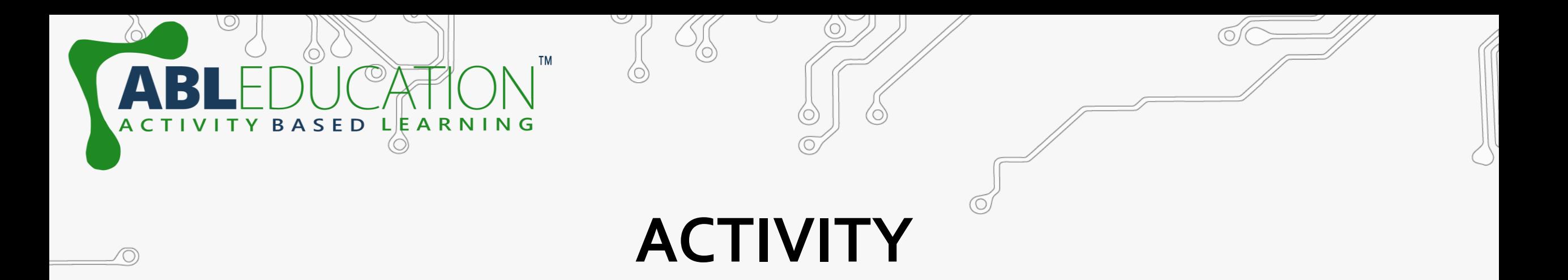

# **Weather Monitoring**

 $0$ 

 $\odot$ 

 $\circledcirc$ 

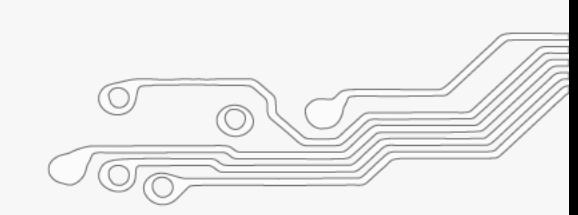

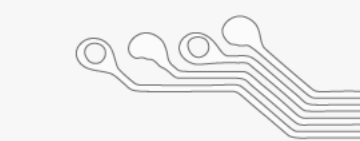

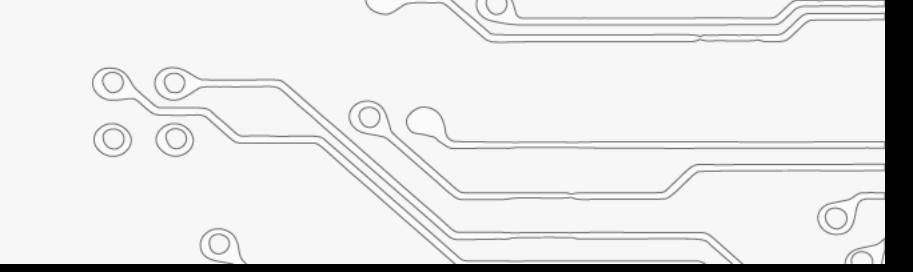

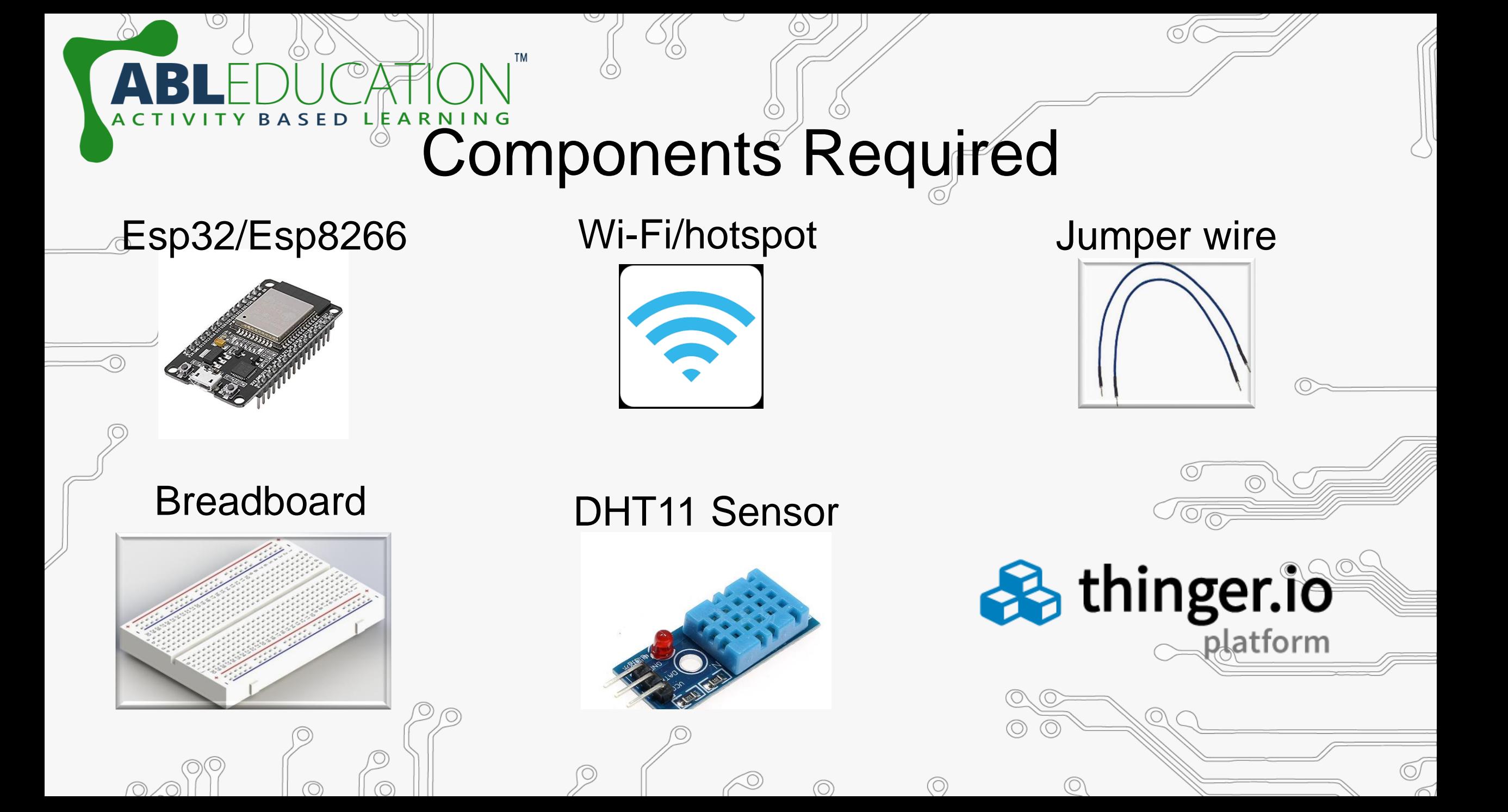

#### ARNING Steps for Connection

Connect ground and vcc pin of dht11 to ground and vin/3v3 pin of esp32 respectively. Now connect signal pin of dht11 to any Gpio

E D

LIE.

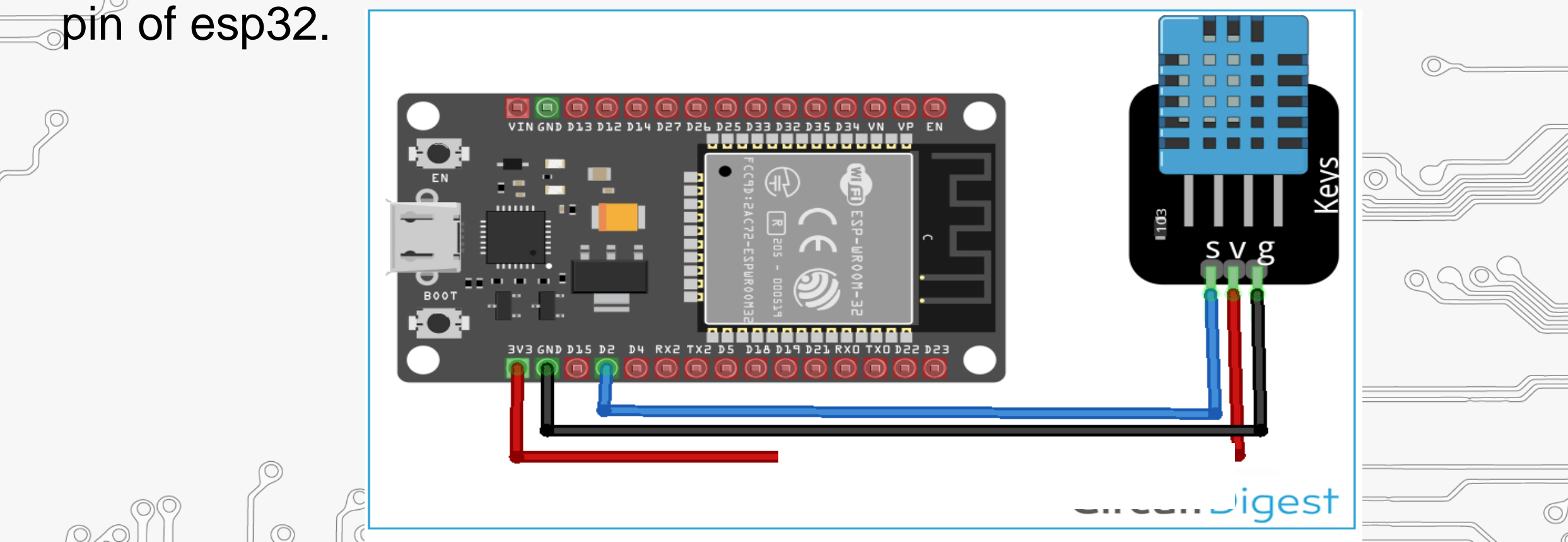

# What is thinger.io?

**&** thinger.io

platform

Thinger.io platform is an Open Source platform for the Internet of Things, it provides a **ready to use** scalable cloud infrastructure for connecting things. Makers and companies can start controlling their devices from the internet in minutes, without worrying about the required cloud infrastructure.

## Steps to setup thinger.Io

- Goto [https://thinger.io](https://thinger.io/) and create a thinger account by Signing up . (Note: Remember the user name)
- Goto: Devices  $\rightarrow$  Add device

SED LEARNING

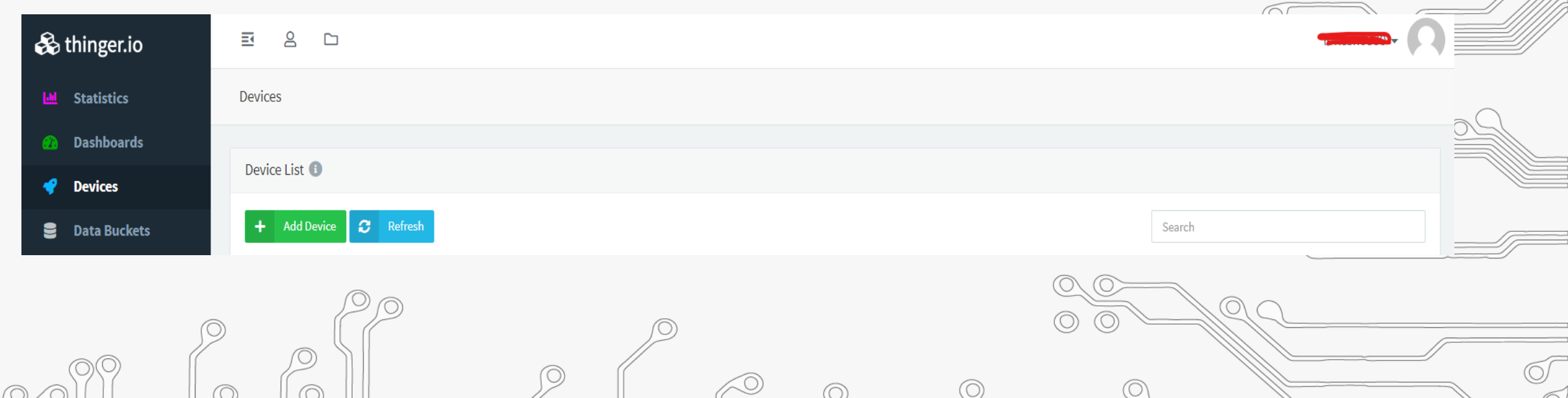

## Steps to setup thinger.lo

ARNING

. Now give Device Id & Device Credentials and Click on Add Device. (Note: Remember Device Id and Credentials)

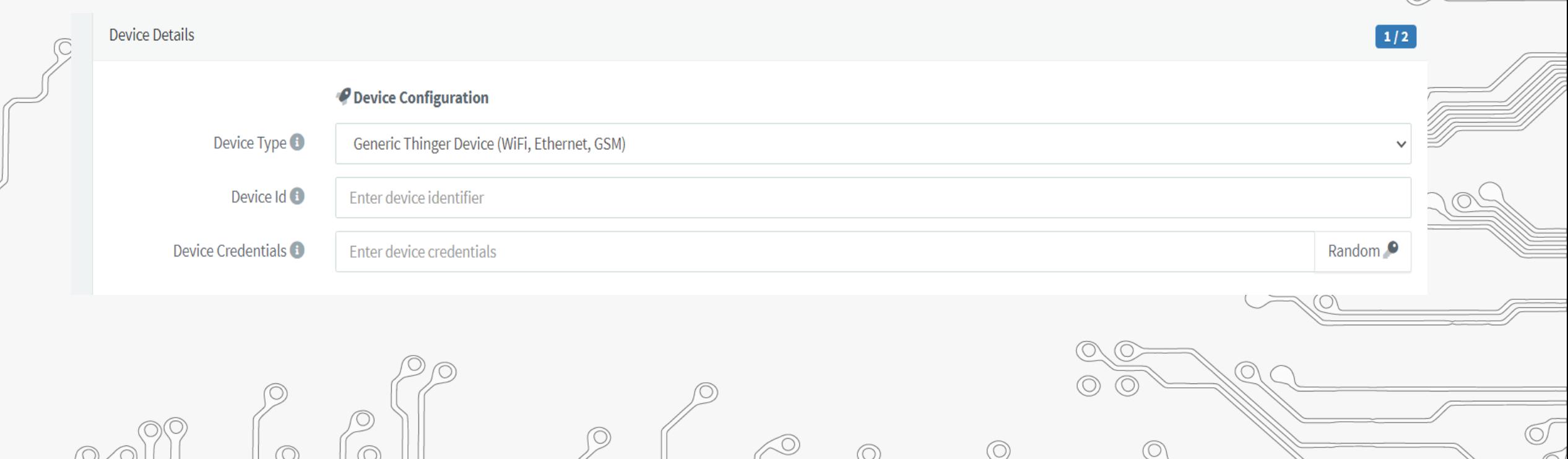

### • Open Arduino IDE and add thinger.io library. **Sketch** → **Include**

**TM** 

ACTIVITY BASED LEARNING

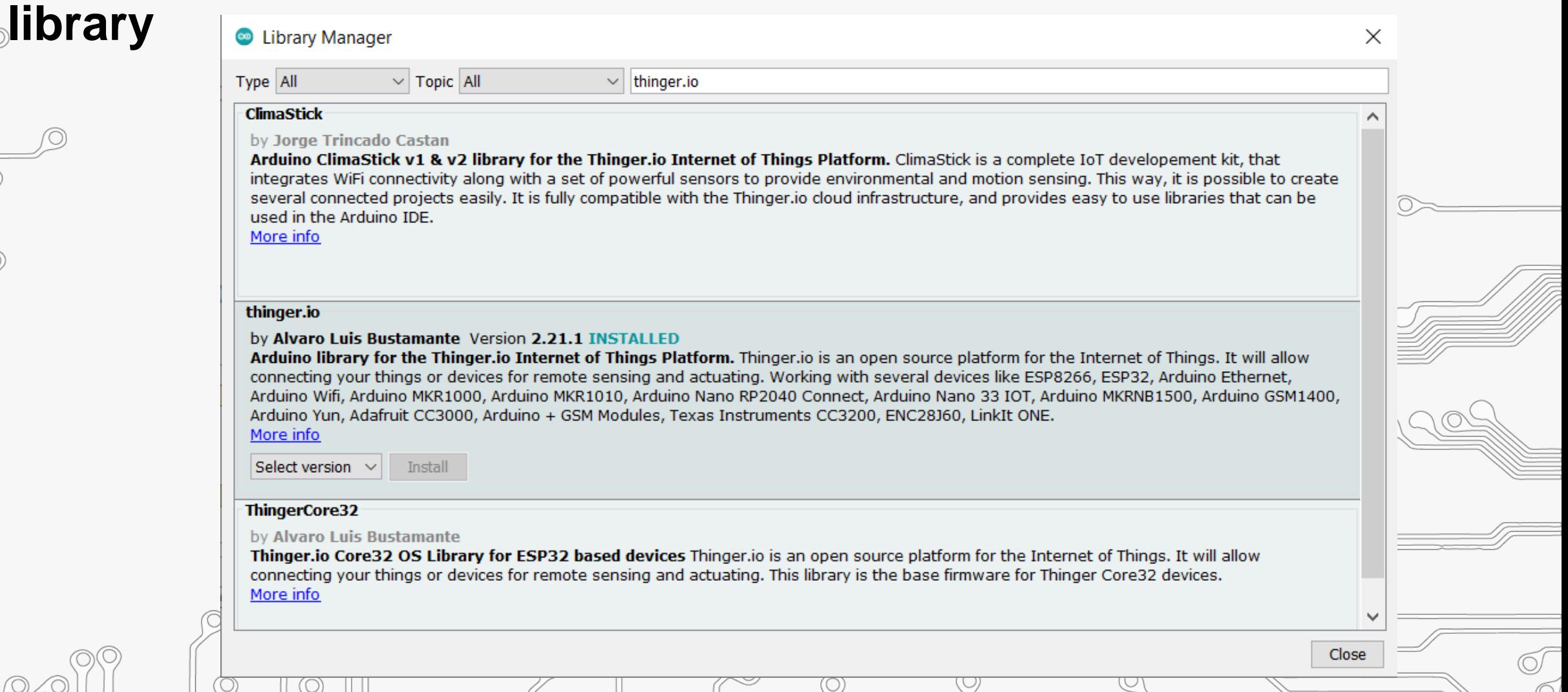

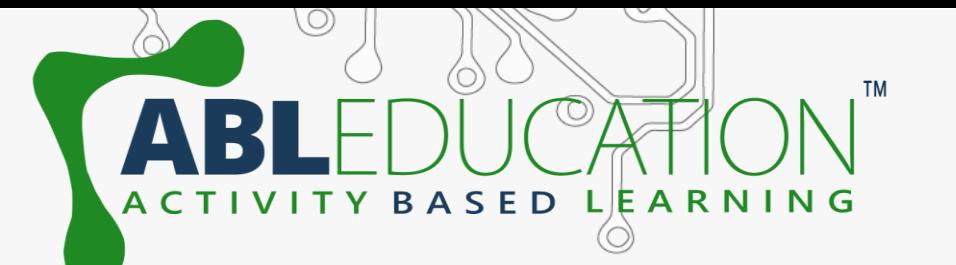

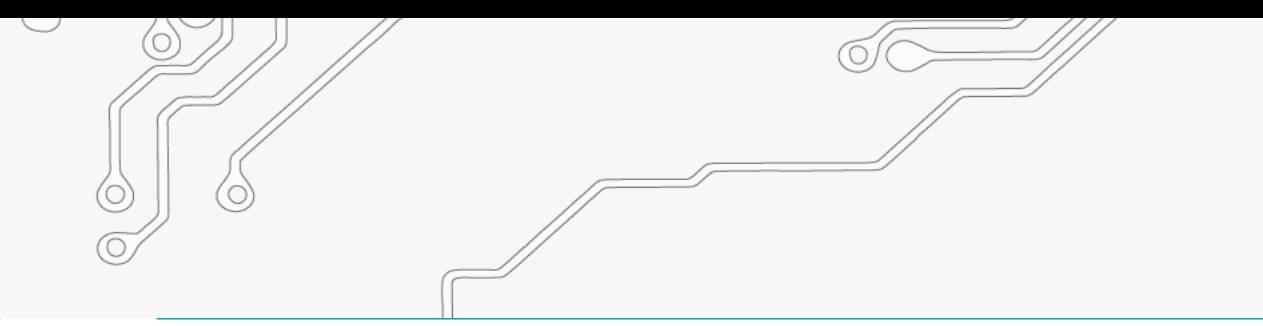

• Write code as shown for project. In Declaration section give USERNAME, **DEVICE\_ID** and **DEVICE CREDENTIAL** within double quotation same as given in thinger.io account. Now write down your ssid and password (Wi-Fi name and password) within double guotation.

#include <ThingerESP32.h>  $\#include}$   $\langle \textbf{WiFi.h} \rangle$ #include <DHTesp.h>

```
#define USERNAME " "
#define DEVICE ID " "
#define DEVICE CREDENTIAL " "
```

```
const char<sup>*</sup> ssid = " "const char* password = " "ThingerESP32 thing(USERNAME, DEVICE ID, DEVICE CREDENTIAL);
```

```
DHTesp dht;
int val;
```

```
float temperature, humidity;
```
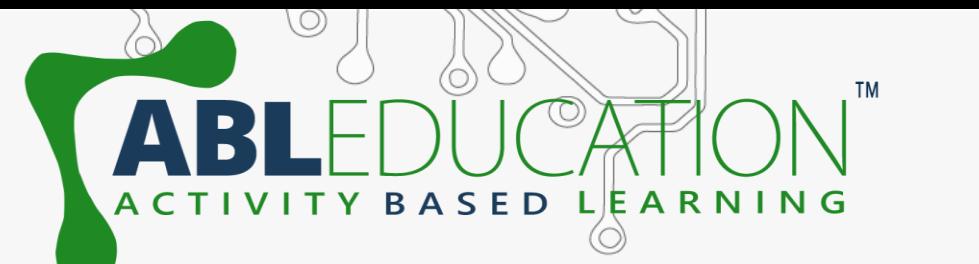

• **Initialization section**: Here to send signal from sensor to thinger.io platform ">>" symbol is used. Here,"dh11" is **Resource** name and "temperature" & "humidity" are **Value** that is going to used in widget section in thinger.io. Resource and Value can be changed according to user.

void setup()

 $\}$ ;

**Serial.** begin  $(115200)$ ;  $\text{dht.setup}(33, \text{DH$  $Tesp::DHT11);$ **WiFi.**begin(ssid, password); thing.add wifi(ssid, password); thing ["dht11"] >> [] ( $pson\&$  out) { out ["temperature"] = temperature;  $out["humidity"] = humidity;$ 

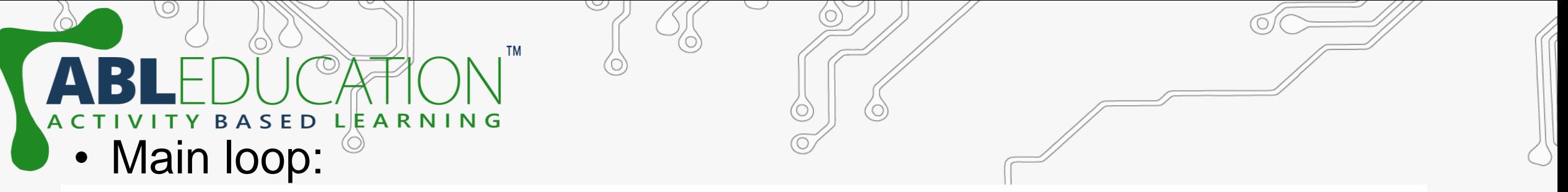

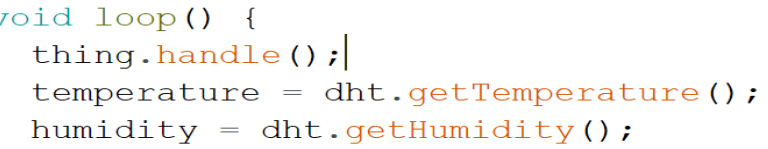

• Now setup the dashboard in thinger.io platform. Goto thinger.io account and **Dashboards** → **Add dashboard.** Now give the Dashboard id, name and description.

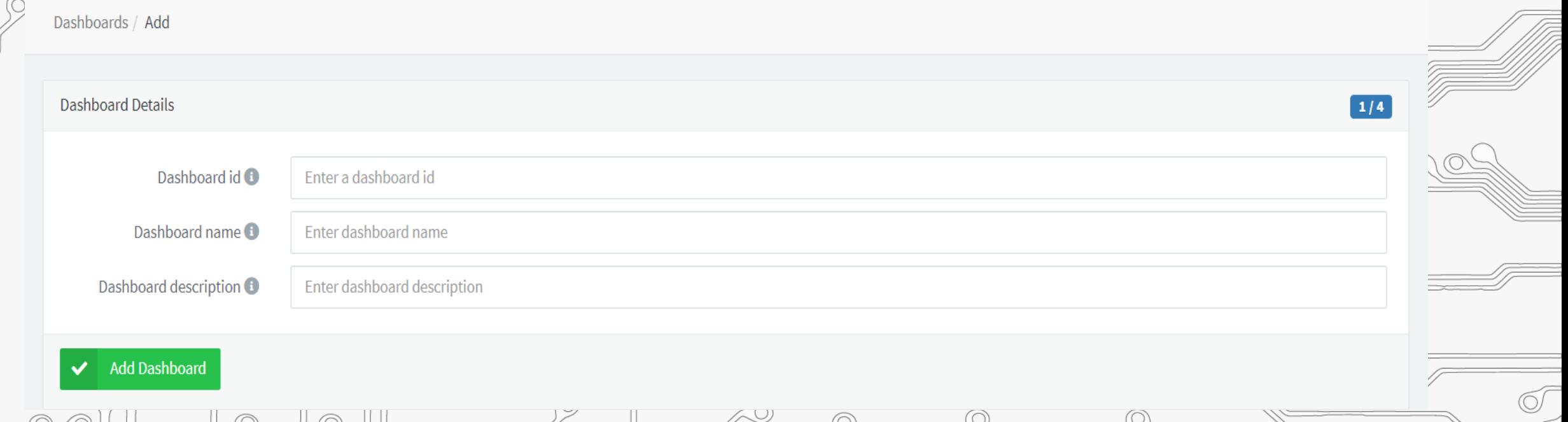

#### • Click on Dashboards and then click on available dashboard id.

• Now to add widget turn ON the sliding switch and than click on add widget. Fill the widget settings box to get the desired output.

**Widget Settings** 

SED

LEARNING

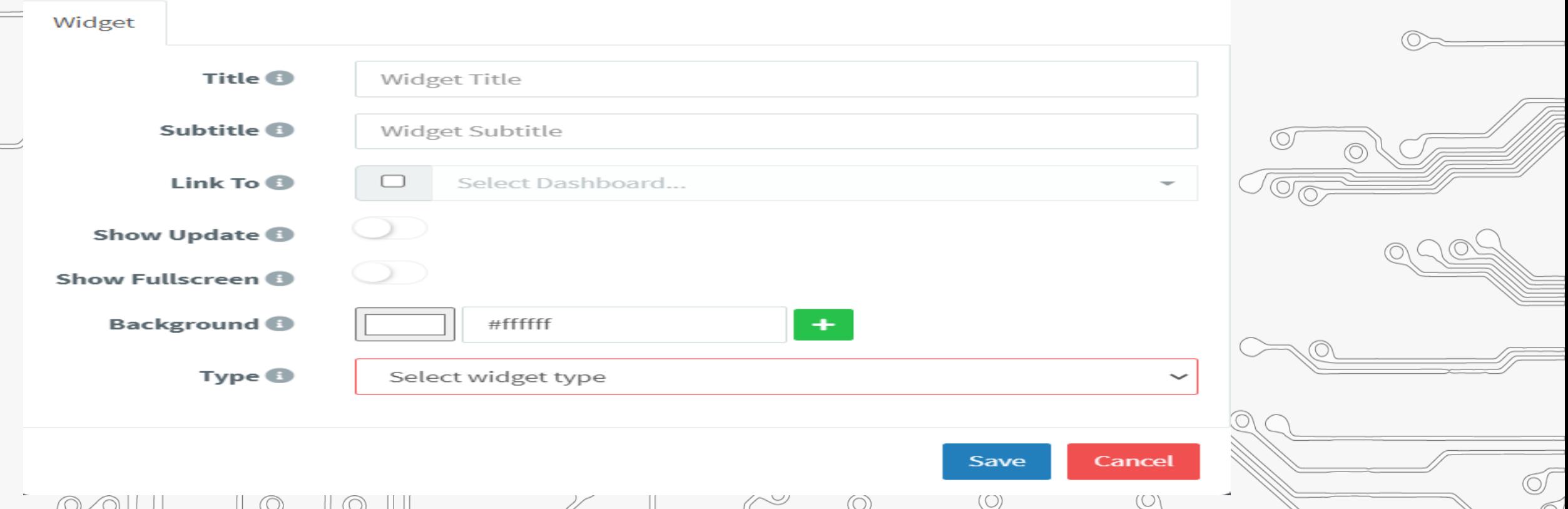

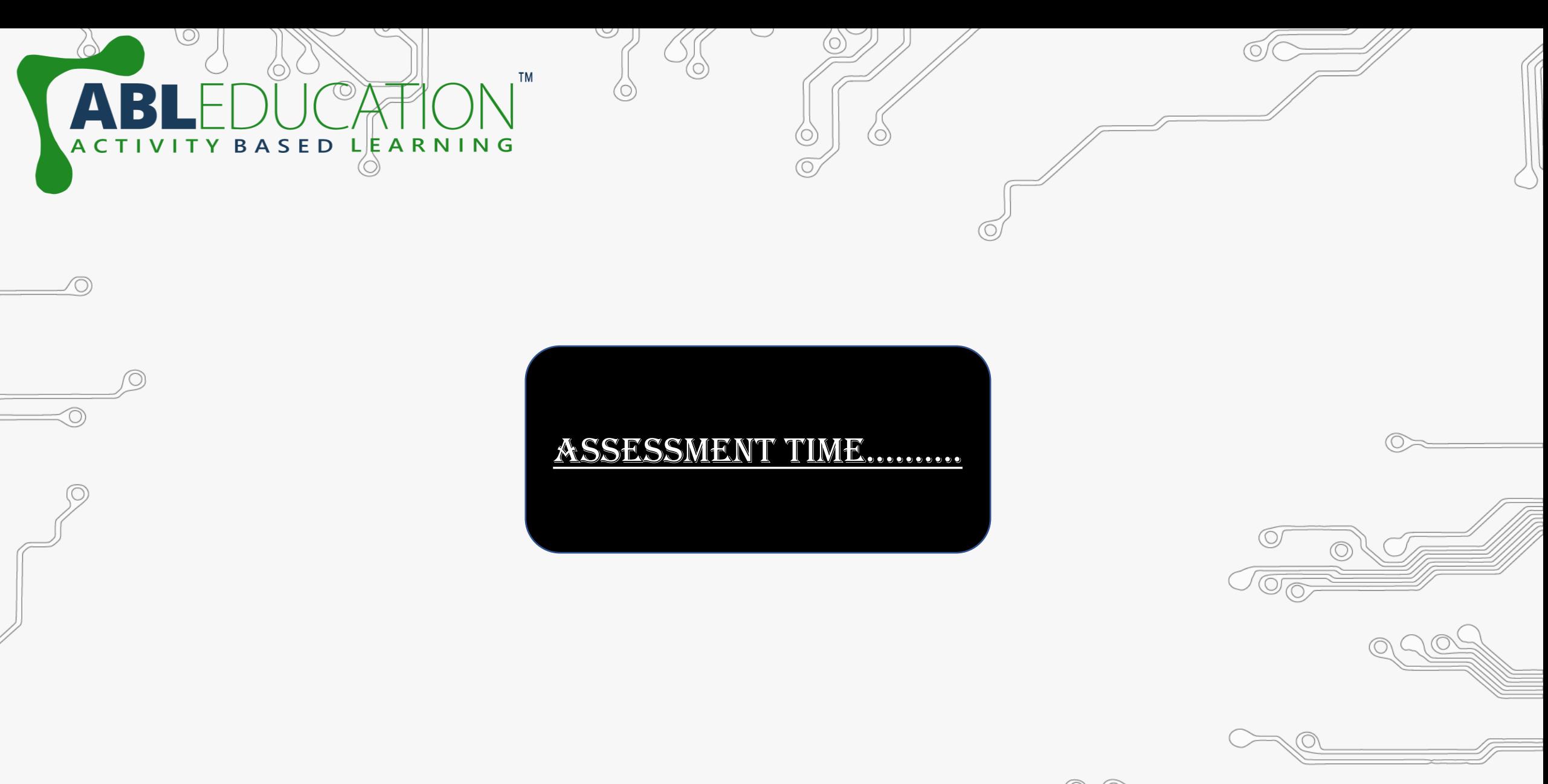

 $\oslash$ 

 $\circledcirc$ 

 $\odot$ 

 $\circ$ 

lO,  $0.000$  $\odot$  $\odot$ 

 $\circledcirc$ O  $\bigcirc$  $\circledcirc$ 

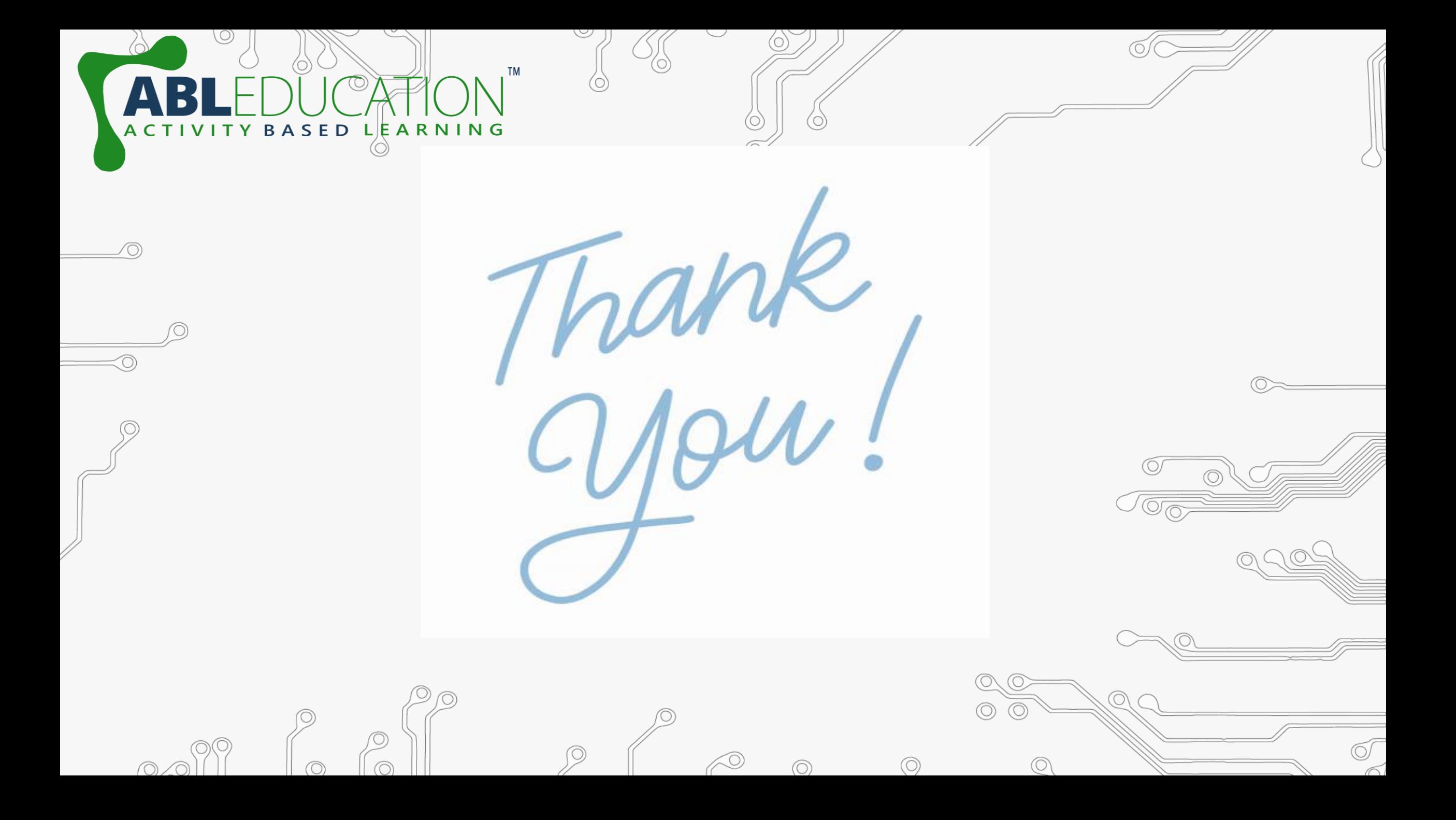